# **Практическая работа № 33. Поисковые системы. Пример поиска информации на государственных образовательных порталах.**

*1. Цель работы:* научиться осуществлять поиск информации с помощью поисковых систем.

*2. Оборудование, приборы, аппаратура, материалы:* персональный компьютер с выходом в Интернет.

# *3. Краткие теоретические сведения.*

Поиск информации в Интернете осуществляется с помощью специальных программ, обрабатывающих запросы — **информационно-поисковых систем** (ИПС).

Существует несколько моделей, на которых основана работа поисковых систем, но исторически две модели приобрели наибольшую популярность — это поисковые каталоги и поисковые указатели.

Поисковые каталоги устроены по тому же принципу, что и тематические каталоги крупных библиотек. Они обычно представляют собой иерархические гипертекстовые меню с пунктами и подпунктами, определяющими тематику сайтов, адреса которых содержатся в данном каталоге, с постепенным, от уровня к уровню, уточнением темы. Поисковые каталоги создаются вручную. Высококвалифицированные редакторы лично просматривают информационное пространство WWW, отбирают то, что по их мнению представляет общественный интерес, и заносят в каталог.

Основной проблемой поисковых каталогов является чрезвычайно низкий коэффициент охвата ресурсов WWW. Чтобы многократно увеличить коэффициент охвата ресурсов Web, из процесса наполнения базы данных поисковой системы необходимо исключить человеческий фактор — работа должна быть автоматизирована.

Автоматическую каталогизацию Web-ресурсов и удовлетворение запросов клиентов выполняют поисковые указатели. Работу поискового указателя можно условно разделить на три этапа:

- сбор первичной базы данных. Для сканирования информационного пространства WWW используются специальные агентские программы — черви, задача которых состоит в поиске неизвестных ресурсов и регистрация их в базе данных;
- индексация базы данных первичная обработка с целью оптимизации поиска. На этапе индексации создаются специализированные документы — собственно поисковые указатели;
- рафинирование результирующего списка. На этом этапе создается список ссылок, который будет передан пользователю в качестве результирующего. Рафинирование результирующего списка заключается в фильтрации и ранжировании результатов поиска.

Под **фильтрацией** понимается отсев ссылок, которые нецелесообразно выдавать пользователю (например, проверяется наличие дубликатов). Ранжирование заключается в создании специального порядка представления результирующего списка (по количеству ключевых слов, сопутствующих слов и др.).

В России наиболее крупными и популярными поисковыми системами являются:

- «Яndex» [\(www.yandex.ru\)](http://www.yandex.ru/)
- «Pамблер» [\(www.rambler.ru\)](http://www.rambler.ru/)
- «Google» [\(www.google.ru\)](http://www.google.ru/)
- «Апорт2000» [\(www.aport.ru\)](http://www.aport.ru/)

### *4. Задание*

### *Задание 1.*

- 1. Загрузите Интернет.
- 2. С помощью строки поиска найдите каталог ссылок на государственные образовательные порталы.
- 3. Выпишите электронные адреса шести государственных образовательных порталов и дайте им краткую характеристику. Оформите в виде таблицы.

#### *Задание 2.*

- 1. Откройте программу Enternet Explorer.
- 2. Загрузите страницу электронного словаря Promt– [www.ver-dict.ru.](http://www.ver-dict.ru/)
- 3. Из раскрывающегося списка выберите Русско-английский словарь (Русско-Немецкий).
- 4. В текстовое поле Слово для перевода: введите слово, которое Вам нужно перевести.
- 5. Нажмите на кнопку Найти.
- 6. Занесите результат в следующую таблицу:

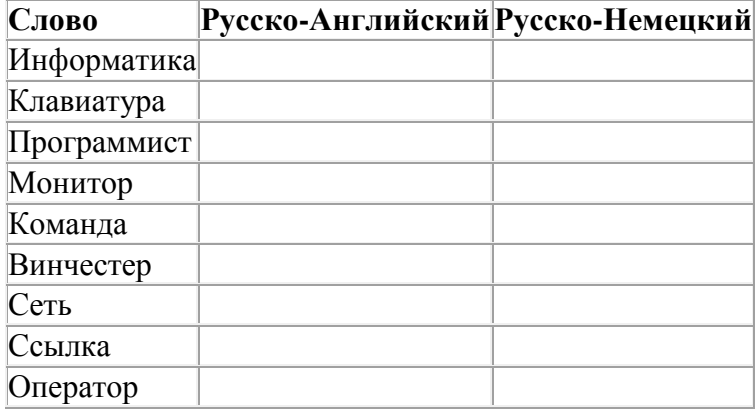

*Задание 3.*

- 1. Загрузите страницу электронного словаря– www.efremova.info.
- 2. В текстовое поле Поиск по словарю: введите слово, лексическое значение которого Вам нужно узнать.
- 3. Нажмите на кнопку Искать. Дождитесь результата поиска.
- 4. Занесите результат в следующую таблицу:

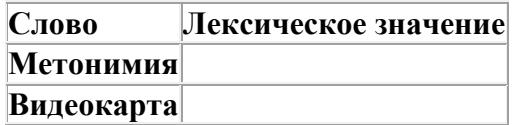

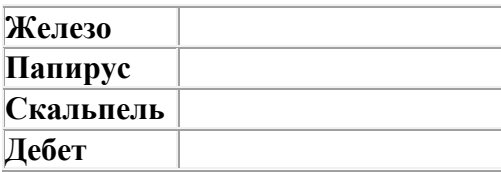

*Задание 4.* С помощью одной из поисковых систем найдите информацию и занесите ее в таблицу:

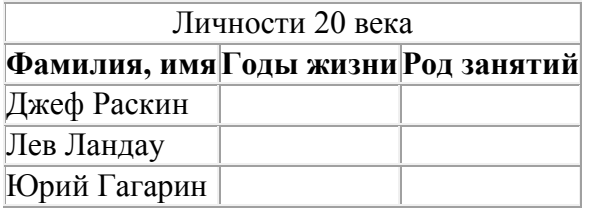

*Задание 5.* Заполните таблицу, используя поисковую систему Яндекс: www.yandex.ru.

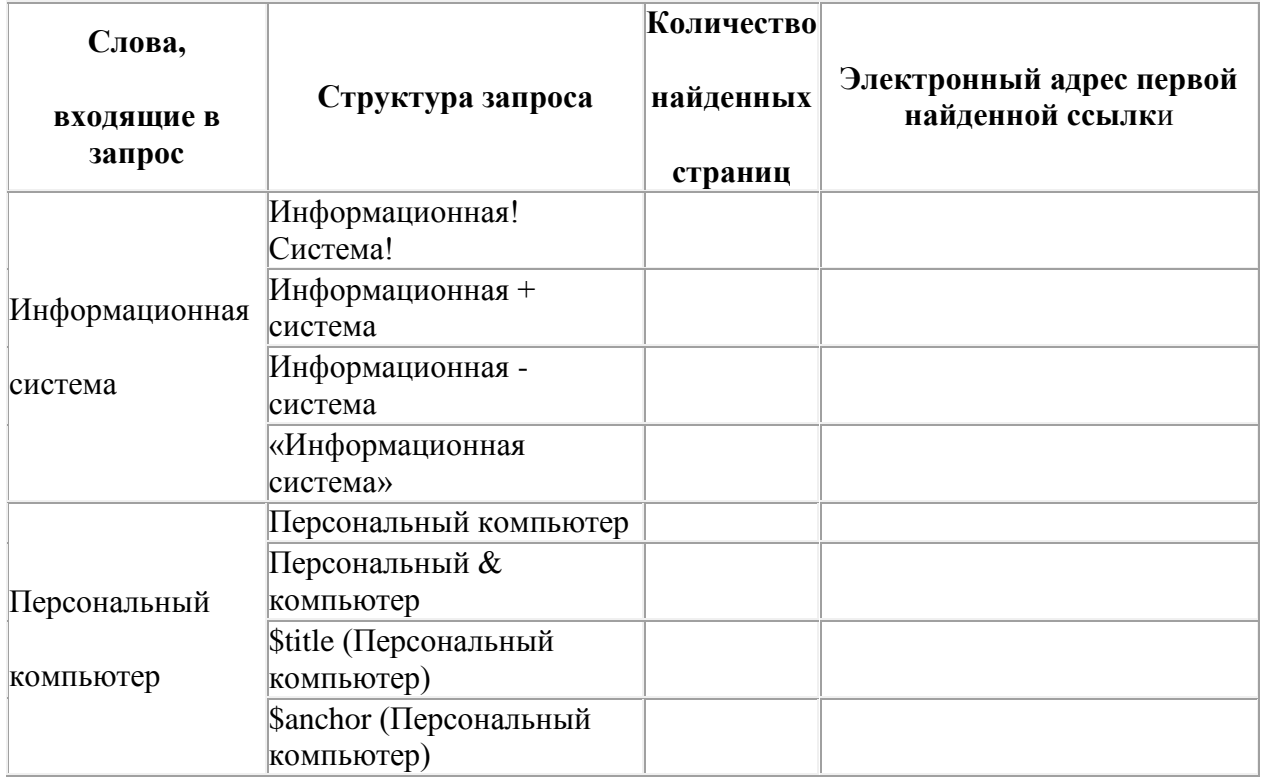

*Задание 6.* Произвести поиск сайтов в наиболее популярных поисковых системах общего назначения в русскоязычном Интернете (Рунете).

*Краткая справка.* Наиболее популярными русскоязычными поисковыми системами являются:

Rambler — [www.rambler.ru;](http://www.rambler.ru/)

Yandex— [www.yandex.ru.](http://www.yandex.ru/)

Англоязычные поисковые системы:

Yahoo — [www.yahoo.com.](http://www.yahoo.com/)

Специализированные поисковые системы позволяют искать информацию в специализированных слоях Интернета. К ним можно отнести поиск файлов на серверах FTP и систему поиска адресов электронной почты WhoWhere.

#### *Порядок выполнения:*

1. Создайте папку на рабочем столе с именем: Фамилия–Группа.

2. Запустите Internet Explorer.

Для перехода в определенное место или на определенную страницу воспользуйтесь адресной строкой главного окна Internet Explorer.

Краткая справка: Адрес узла (URL) обычно начинается с имени протокола, за которым следует обслуживающая узел организация, например в адресе http://www.rambler.ru «http://www» указывает, что это сервер Web, который использует протокол http, домен «.ru» определяет адрес российских узлов.

3. Произведите поиск в поисковой системе Rambler.

Введите в адресную строку адрес (URL) русскоязычной поисковой системы Rambler www.rambler.ru и нажмите клавишу Enter. Подождите, пока загрузится страница. В это же время на панели, инструментов активизируется красная кнопка Остановить, предназначенная для остановки загрузки.

Рассмотрите загрузившуюся главную страницу – Вы видите поле для ввода ключевого слова и ряд рубрик. Для перехода на ссылки, имеющиеся на странице, подведите к ссылке курсор и щелкните левой кнопкой мыши. Ссылка может быть рисунком или текстом другого цвета (обычно с подчеркнутым шрифтом). Чтобы узнать, является ли элемент страницы ссылкой, подведите к нему указатель. Если указатель принимает вид руки с указательным пальцем, значит, элемент является ссылкой.

4. Введите в поле поиска словосочетание «Энциклопедия финансов» и нажмите кнопку Найти.

5. Убедитесь, что каталог Web работает достаточно быстро. Программа через некоторое время сообщит вам, что найдено определенное количество документов по этой тематике. Определите, сколько документов нашла поисковая система:\_\_\_\_\_\_\_\_\_

6. Запомните страницу из списка найденных, представляющую для вас интерес, командой Избранное/Добавить в папку.

7. Сохраните текущую страницу на компьютере. Выполните команду Файл/Сохранить как, выберите созданную ранее папку на рабочем столе для сохранения, задайте имя файла и нажмите кнопку Сохранить.

8. Для поиска информации на текущей странице выполните команду Правка/Найти на этой странице (или нажмите клавиши Ctrl-F). В окне поиска наберите искомое выражение, например «Финансы», и нажмите кнопку Найти далее. Откройте страничку одной из найденных энциклопедий.

9. Скопируйте сведения страницы в текстовый документ. Для копирования содержимого всей страницы выполните команду Правка/Выделить все и команду Правка/Копировать. Откройте новый документ текстового редактора MS Word и выполните команду Правка/Вставить.

*Краткая справка*: невозможно копирование сведений с одной Web-страницы на другую.

10. Произведите поиск в поисковой системе Yandex. Откройте поисковый сервер YAndex — www.yandex.ru. В поле поиска задайте «Энциклопедии», нажмите кнопку Найти, сравните результаты с поиском в Рамблере.

11. Сузьте круг поиска и найдите информацию, например, об управлении финансами (в поле поиска введите «Управление финансами»). Сравните полученные результаты с предыдущим поиском.

12. Введите одно слово «Финансы» в поле поиска. Отличается ли результат от предыдущего поиска? Попробуйте поставить перед поисковой системой задачу найти информацию о какой-нибудь конкретной валюте, предположим «Доллар». Сравните результаты поиска.

*Краткая справка*: не бойтесь повторять свой запрос на разных поисковых серверах. Зачастую один и тот же запрос на другом сервере дает совершенно иные результаты.

13. Произведите поиск картинок и фотографий в поисковой системе Yandex. В поле поиска наберите по-английски «Dollar» и укажите категорию поиска «Картинки». Запрос «Dollar» найдет в Интернете картинки, в имени которых встречается слово «Dollar». Высока вероятность того, что эти картинки связаны с финансами.

# *5. Содержание отчета*

Отчет должен содержать:

- 1. Название работы.
- 2. Цель работы.
- 3. Задание и его решение.
- 4. Вывод по работе.

### *6. Контрольные вопросы*

- 1. Что понимают под поисковой системой?
- 2. Перечислите популярные русскоязычные поисковые системы.
- 3. Что такое ссылка и как определить, является ли элемент страницы ссылкой
- 4. Возможно ли копирование сведений с одной Web-страницы на другую?
- 5. Каким образом производится поиск картинок и фотографий в поисковых системах Интернет?

# *7. Литература*

- 1. Информатика и ИКТ: учебник для начального и среднего профессионального образования. Цветкова Н.С., Великович Л.С. – Академия, 2011 г.
- 2. Информатика и ИКТ. Практикум для профессий и специальностей технического и социально-экономического профилей. Н. Е. Астафьева, С. А. Гаврилова, под ред. М.С. Цветковой, Академия, 2012г.
- 3. Информатика и ИКТ. Базовый уровень: учебник для 10-11 кл. / И.Г.Семакин, Е.К.Хеннер. – 4 изд., испр. – М. – Бином. Лаборатория знаний, 2008г. – 246 с.: ил.
- 4. Информатика и ИКТ. Базовый уровень: практикум для 10-11 кл. / И.Г.Семакин, Е.К.Хеннер. – 4 изд., испр. – М. – Бином. Лаборатория знаний, 2008г.
- 5. Информатика и ИКТ. 10 кл. Базовый уровень под ред. Н.В.Макаровой Спб – Лидер, 2010г.
- 6. Информатика и ИКТ. 11 кл. Базовый уровень под ред. Н.В.Макаровой Спб – Лидер, 2010г.
- 7. Энциклопедия школьной информатики / под ред. И.Г.Семакина. М.: Бином. Лаборатория знаний, 2011г.
- 8. http//www.informatika.ru;
- 9. http//www.student.informatika.ru;
- 10. [http://mirgeo.ucoz.ru/.](http://mirgeo.ucoz.ru/)